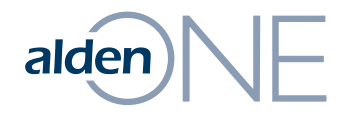

### Release Notes 18.3.2

Walkthrough of Improvements for this release of Alden One.

## Map Results Grouping

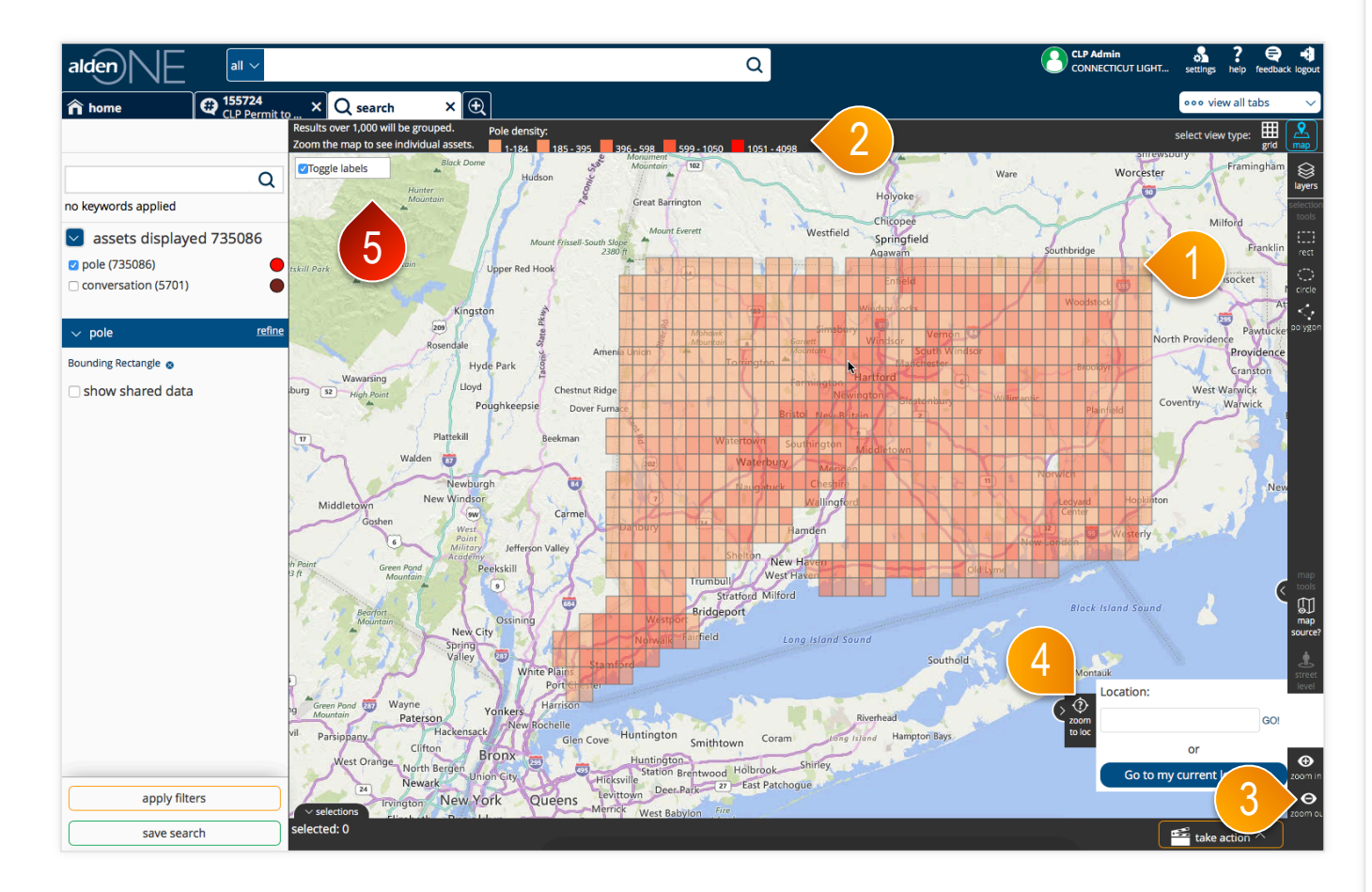

- ① On a search, in order to improve response times, results are now grouped into squares on a map until there are less than 1,000 results within the map boundary. **This should significantly improve the search times within Alden One.**
- ② View the legend here of the counts. Darker colors are more densely populated with the asset type, lighter colors are less densely populated with the asset type.
- ③ Zoom the map in further with your mouse wheel (or with the zoom in button here).
- ④ You can also zoom to an address, zip code, city or state using the "Zoom to Location" feature here.
- ⑤ We removed the search button so that anytime something is changed, i.e. moving the map, a new search is run, instead of having to click a button to re-run the search.

### $\mathsf{aden}[\Box]$  New Conversation Layout

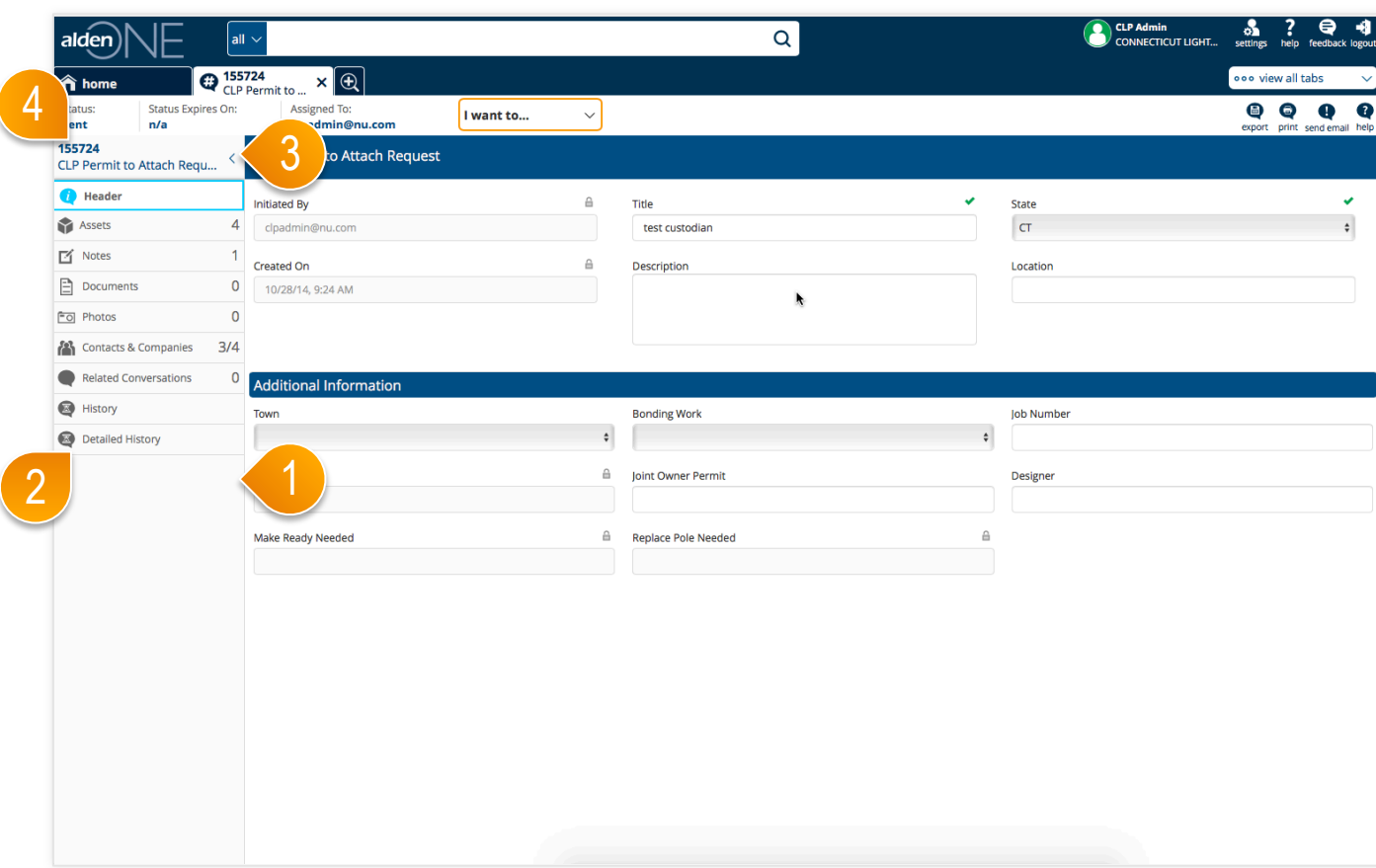

- ① Now, on Conversations, to navigate through, the menu is on the left hand side. We made this change due to direct feedback from customers and user research regarding best practices for navigation.
- ② Click any section to navigate to that section. The section surrounded by the blue line is the active section.
- ③ If you would like more room on your screen, you can minimize the navigation controls by clicking the arrow here.
- ④ Due to other feedback from some customers, you can now copy the conversation number and conversation type from the left navigation menu here.

## alden NE New Conversation Layout

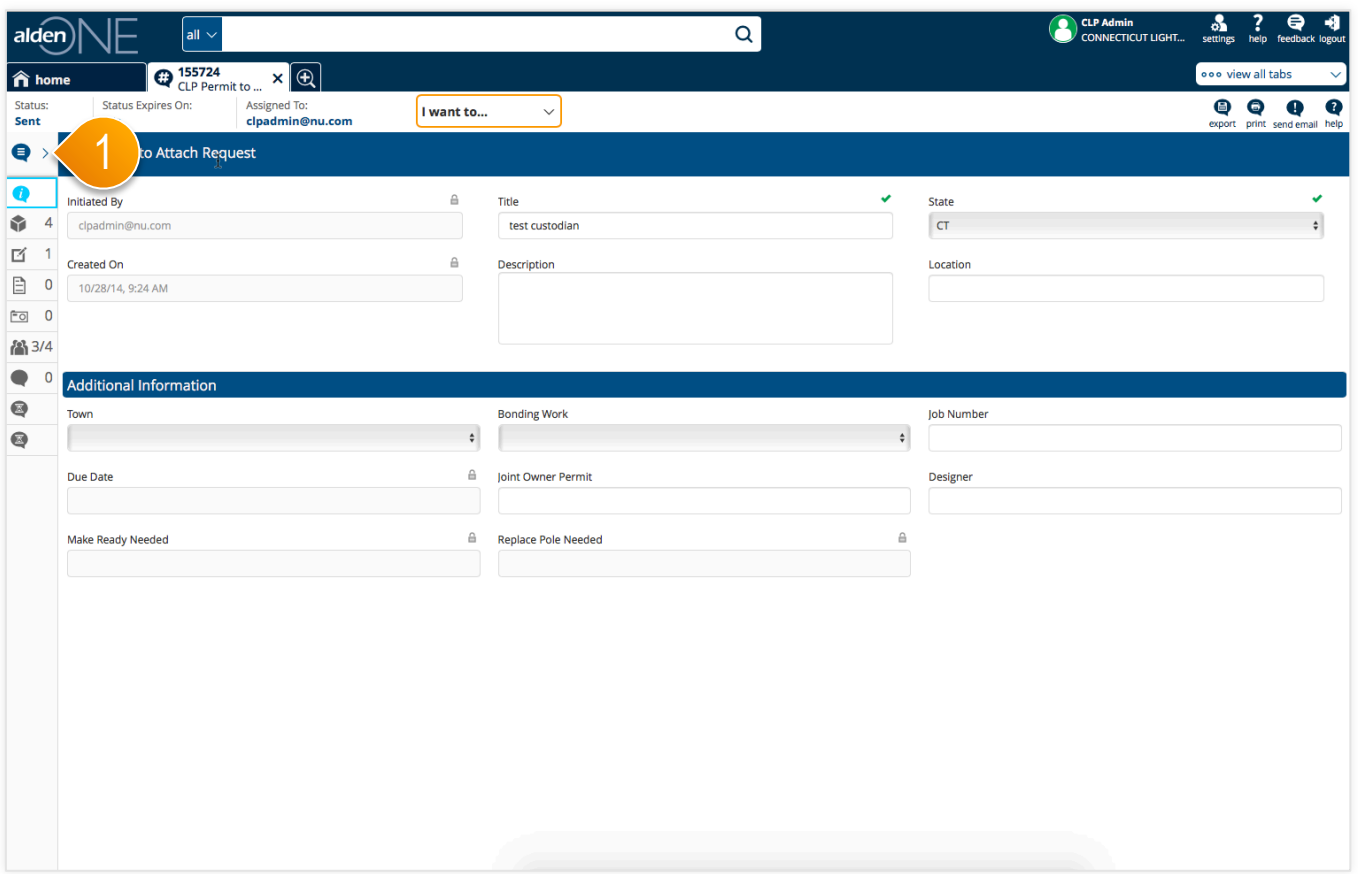

### page walkthrough

① To expand the navigation controls, click here.

## alden NE New Pole View Layout

![](_page_4_Picture_39.jpeg)

### page walkthrough

① The pole view is now matched to the conversation view. Here you can manage the attachments, notes, documents, photos and history of a specific pole. We made this change to

### $a$ Iden $\bigwedge$   $\bigcap$  Refining Search Results

![](_page_5_Figure_1.jpeg)

### page walkthrough

① We have now added more functionality to narrow your searches. Once a search has been started, use the "Refine" button here to open up the Refine Filters window.

#### alden $\bigwedge$ Refining Search Results

![](_page_6_Picture_1.jpeg)

- ① Your current favorites will be listed here with the filled in "Star" icons.
- ② For the facets that can be refined further from the map, the ones you have favorited will show up on your facets panel in your search filters panel.
- ③ Reorder your favorites here click clicking the move icon (this will also reorder the facets on your search panel (shown in #2).
- ④ To favorite another filter from your list of filters, just click the star outline icon of the desired filter and it will add that filter to your favorites.

## alden NE Role Management

![](_page_7_Picture_34.jpeg)

### page walkthrough

① You can now manage the users and companies that have roles with your company. Start by going to "Administration" from your home screen.

# alden NE Role Management

![](_page_8_Picture_61.jpeg)

- ① Go to "Role Management."
- ② You can search for a role here.
- ③ Add a user to a role by clicking the user icon. Add a company to a role by clicking the company icon (in some cases, you will not be allowed to add a company to a role).

## alden NE Role Management

![](_page_9_Picture_58.jpeg)

- ① Type in the company you would like to add to this role here.
- ② Once you find the correct company, click the "Share with" icon here to add it to the list of companies the role is currently shared with.
- ③ Click "Apply" to save your changes.

### $a$ Iden $\bigcap_{n=1}^{\infty}$  Export Assets on a Conversation

![](_page_10_Picture_45.jpeg)

### page walkthrough

① For our **paid users** of Alden One, we allow the ability to export the assets of a conversation to Excel. Click the "Export" button on a conversation (or use the "I want to..." menu and select "Export").

### Export Assets on a Conversation

![](_page_11_Figure_1.jpeg)

#### page walkthrough

① Once exported, you can view the assets in Excel.

#### Enhancements and Updates Completed This Release alden

#### **User Stories**

Alden One Search - Remove/Hide unwanted Facets and Search fields.

Alden One Search Map - When search results exceed the reasonable plottable limits  $(1,000)$ , cluster/group the results on the map

Alden One (Contracts) - Enhancements to Contract Management

Alden One (Assets) - Style the asset page like conversations

Alden One (Map) - Implement New heatmap/clustering for map results

Reference data UI Enhancements

Modifications to Alden One to use the new Asset schema for Poles and Pole Attachments

As a user, I need a better error message than 'Sequence contains more than one element' so that I know what corrective action I may be able to take myself 

Alden One (Search Map) - Add legend for clusters

Alden One (Search Map) - On opening a new blank search, go ahead and pull results (not just counts)

Alden One (Search Map) - Remove toggle for "search as I move"

Add application insights to the Alden One Client

Alden One (Conversation) - Update the conversation page to latest changes per user survey

The Alden One dashboard feature should support dashboards of type other than 'report'

Alden One Conversation Assets tab - persist map/grid preference

Analyze Production Search Service Errors and Improve Search Experience for the users

**Alden One Map enhancements** 

Add buttons and functionality back to conversation status bar and "I want to"

#### alden Bugs Fixed This Release

#### **Bugs**

Alden One (search): Receive an error when searching for conversations using search text and search facets together

Alden One (performance) - Opening an asset takes way too long

Alden One - Search Result Grid loses column order. (and link field)

Customer gets errors when trying to change status on multiple conversations

Alden One (search) - Facet panel order doesn't always match "favorites section" order

Alden One (role sharing) - "shared with" dropdown doesn't save when changed, and doesn't update in the database

Error message in search service does not indicate the asset type in error.

Alden One (search) - Selection tool cursor changes when drawing over clustering square

Assets tab can incorrectly show no data

Columns sometime do not default to correct order in grids

(status change) - Verification of required fields only happens if the conversation is on the header tab

Cannot use the vertical slide bar to scroll down the header tab, have to use the mouse wheel

Alden One (search) - Clustering legend is visible in grid view

Show Shared Data) - If logged in as a pole owner, the 'Show Shared Data' filter defaults to 'on' and it should default to 'off'

(Assets) - Subassets like Proposed Attachments appear duplicated after switching to Header tab

Alden One - The customattributes column in the StateMachineFacetIdx table is blank for a conversation that has a custom attribute whose value equal to **NULL** 

Alden One (conversation asset) - Default view is persisted for different users on same browser

(search) - Zoom to Location flyout defaults to flown out even after user closes it